# Partecipare ad una riunione con Meet

### Accedi all'account

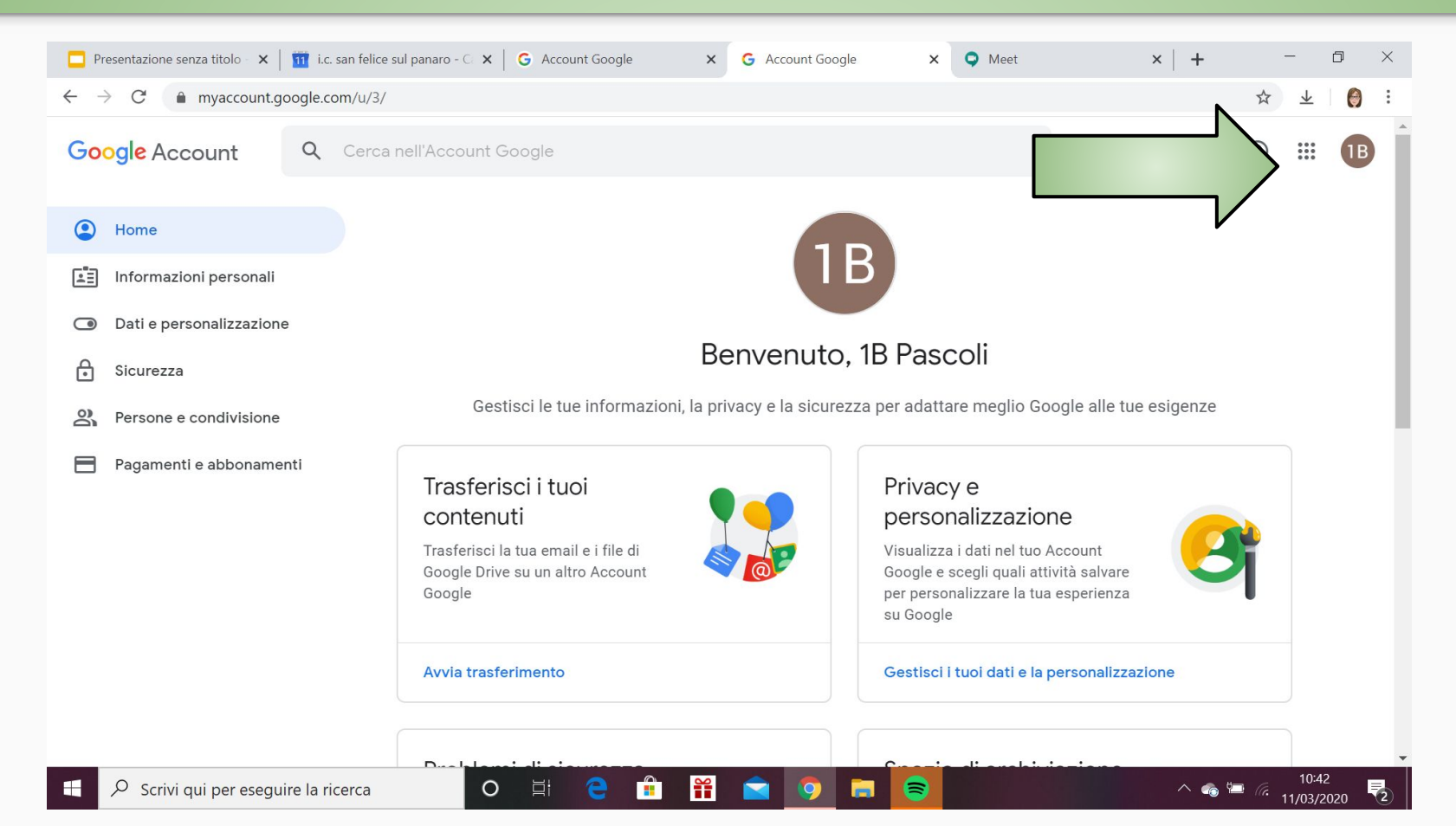

# Seleziona l'applicazione Meet

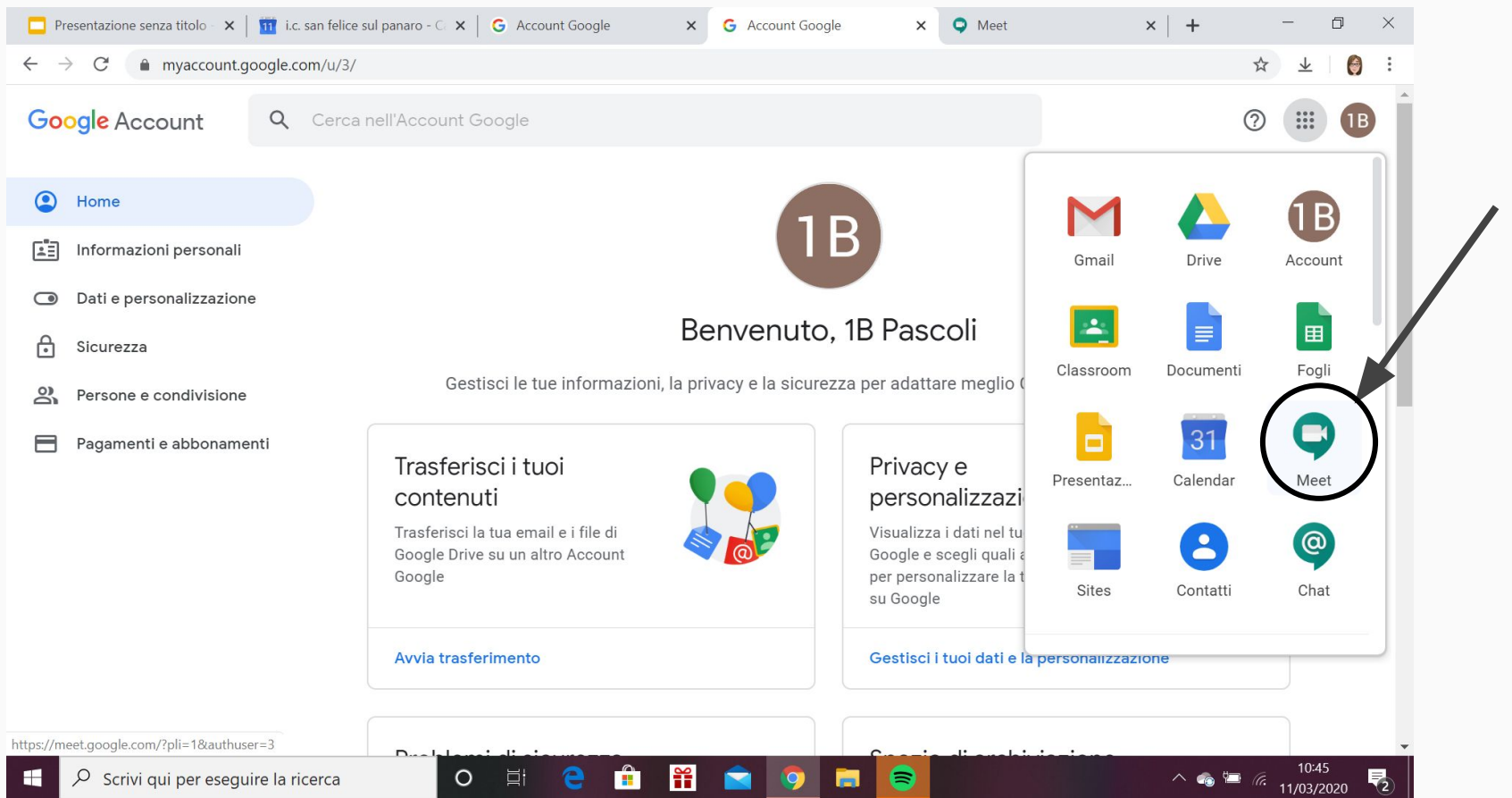

# Partecipa alla riunione

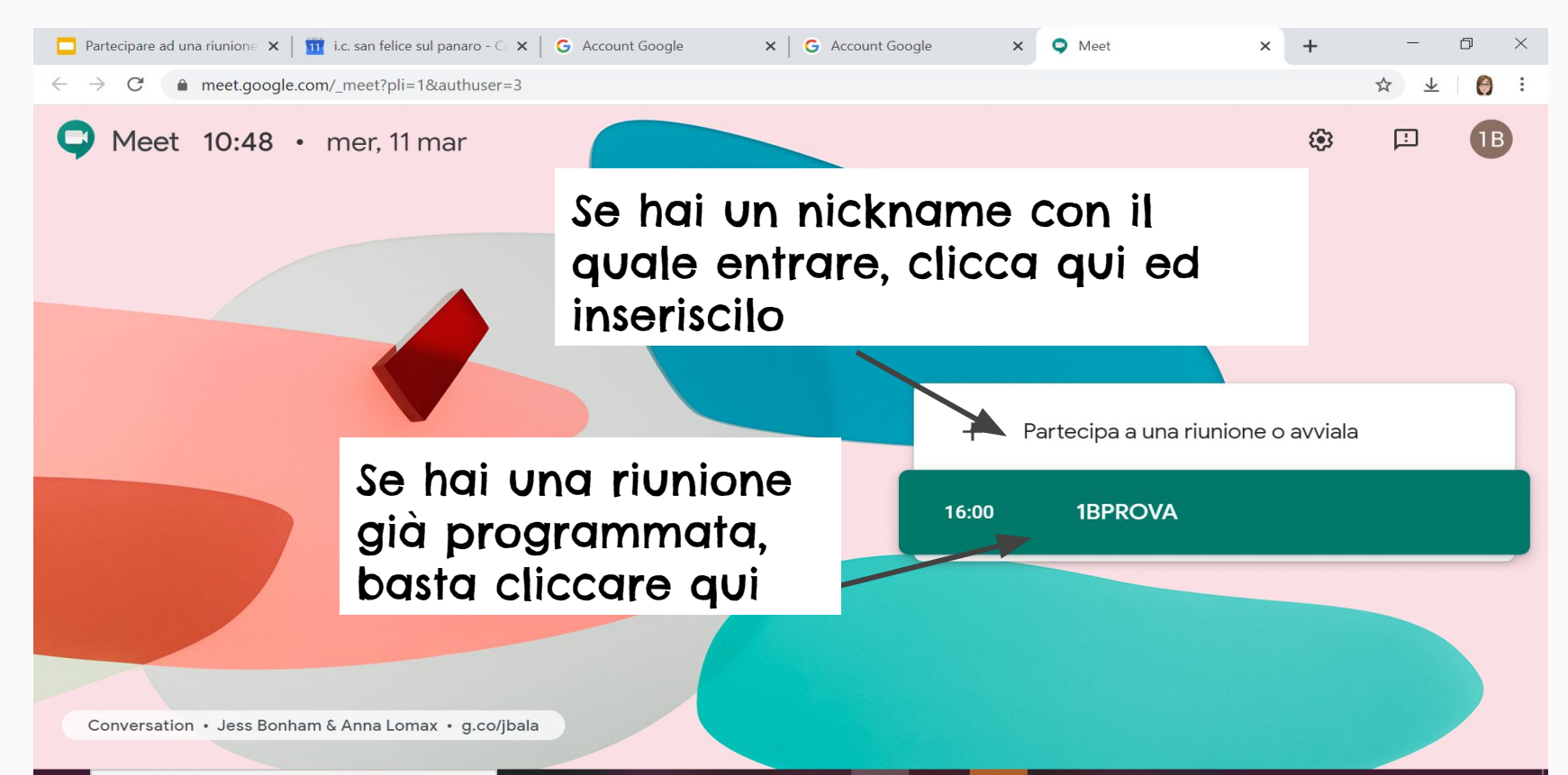

# Partecipa alla riunione

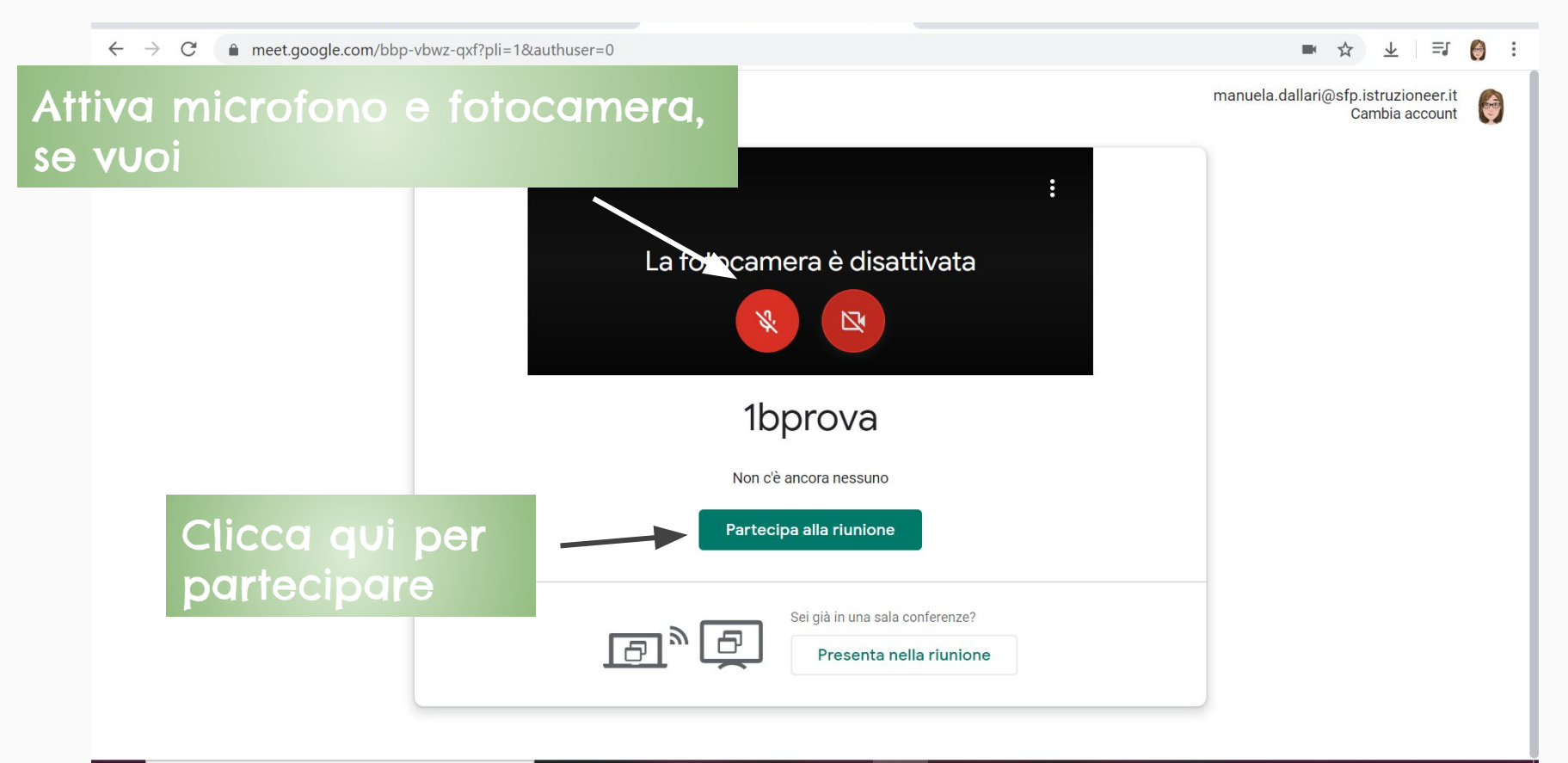

#### Come attivare/disattivare fotocamera e microfono

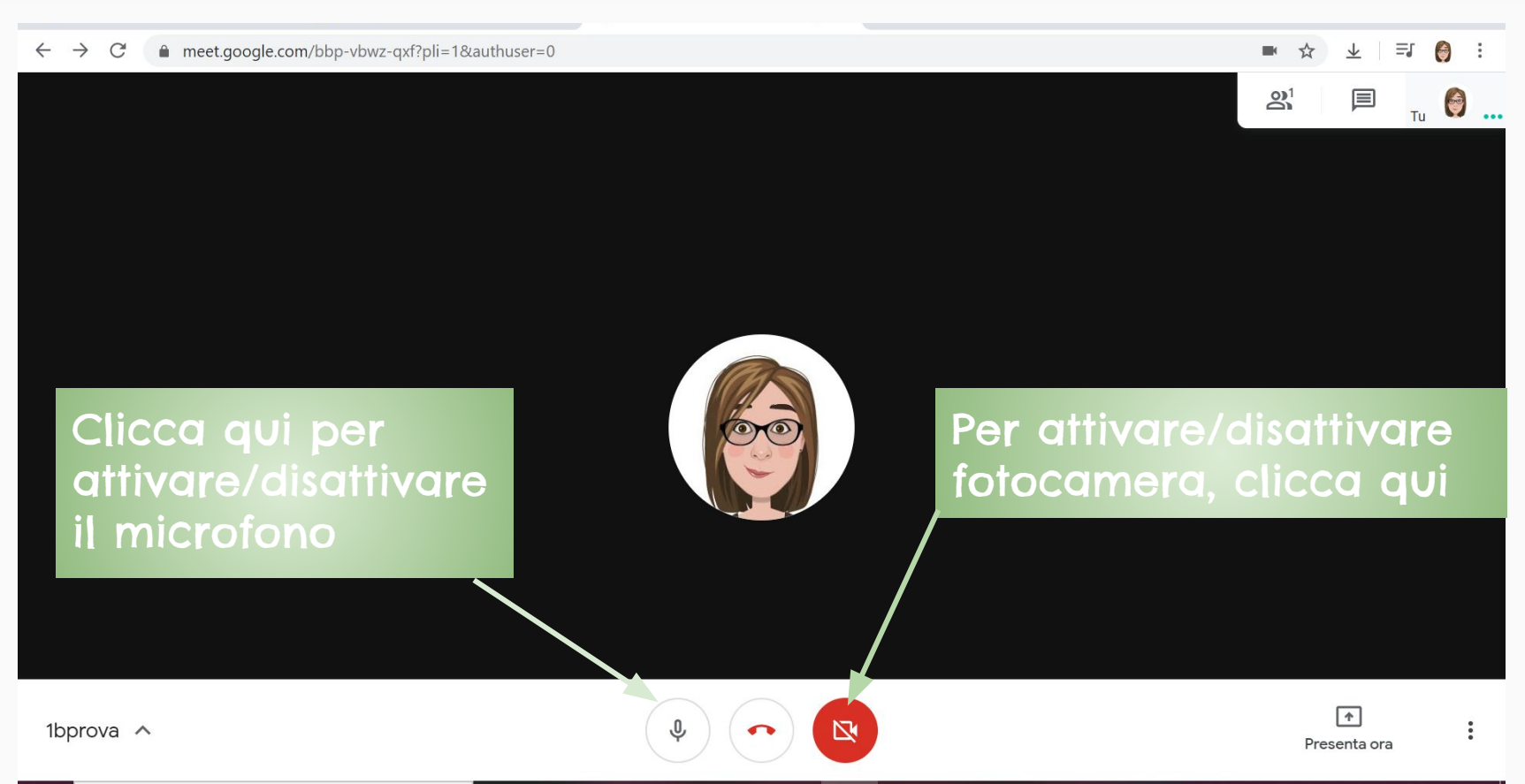

#### Come vedere i partecipanti ed aggiungerli

#### $\leftarrow$  $\rightarrow$  C meet.google.com/bbp-vbwz-gxf?pli=1&authuser=0

DK.  $\vec{r}$  $\frac{1}{2}$  $\equiv$   $\qquad$  :

manuela dallari (tu)

 $\mathbf{E}$  Chat

Cliccando su persone, vedrai il numero dei partecipanti ed il loro nome

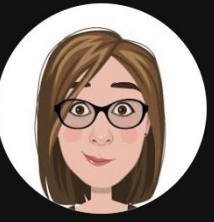

Puoi aggiungere persone cliccando qui

Persone (1)

&+ Aggiungi

0 ...

#### Come scrivere messaggi in chat

 $\leftarrow$  $\rightarrow$  C meet.google.com/bbp-vbwz-gxf?pli=1&authuser=0  $\blacksquare$  $\vec{r}$  $\frac{1}{2}$  $\equiv$   $\bullet$ 

 $\Box$  Chat

<sup>O</sup> Persone (1)

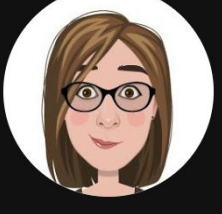

Puoi scrivere messaggi qui, verranno condivisi cliccando sulla freccia a destra

#### Come presentare durante la riunione

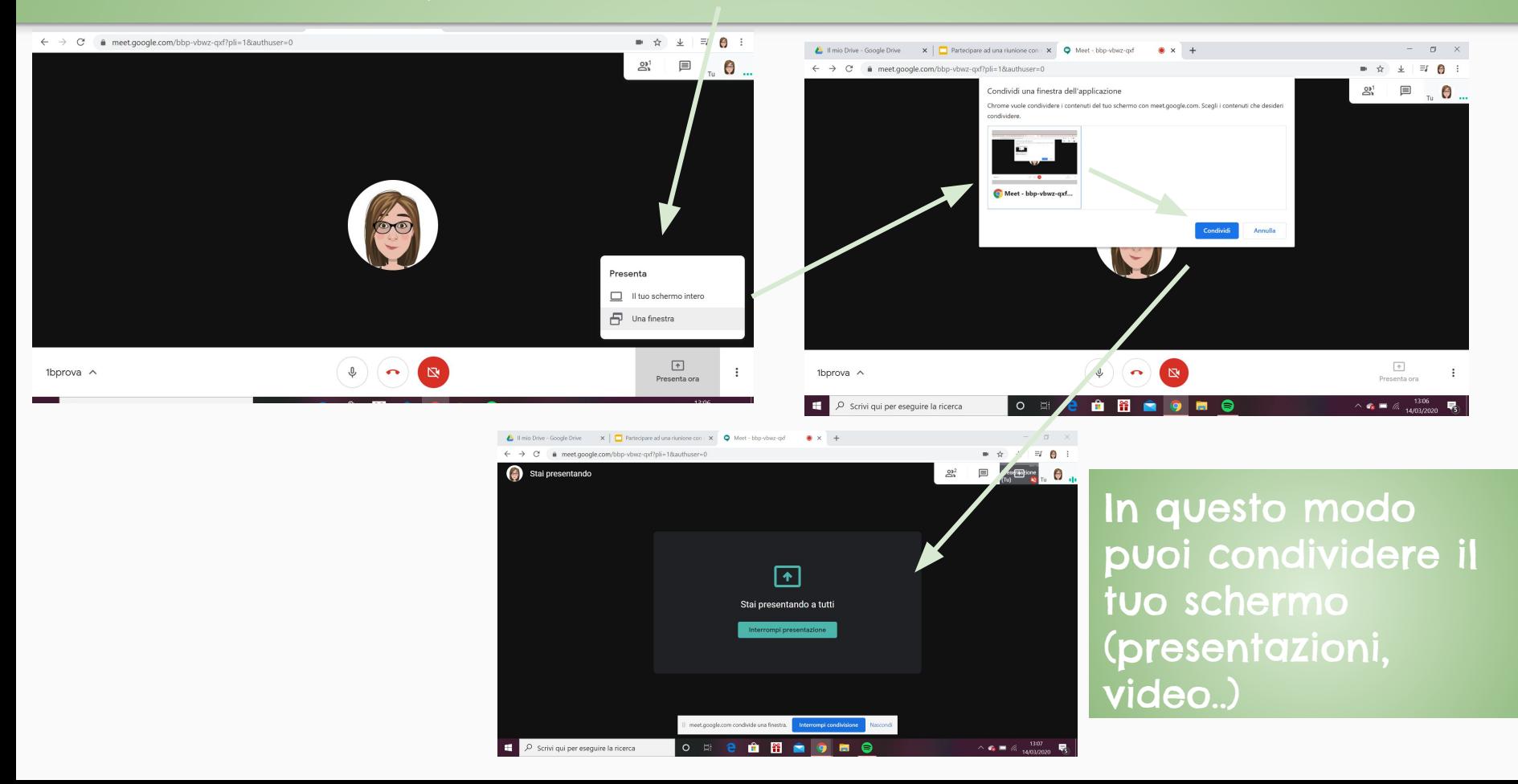

#### Come lasciare la riunione

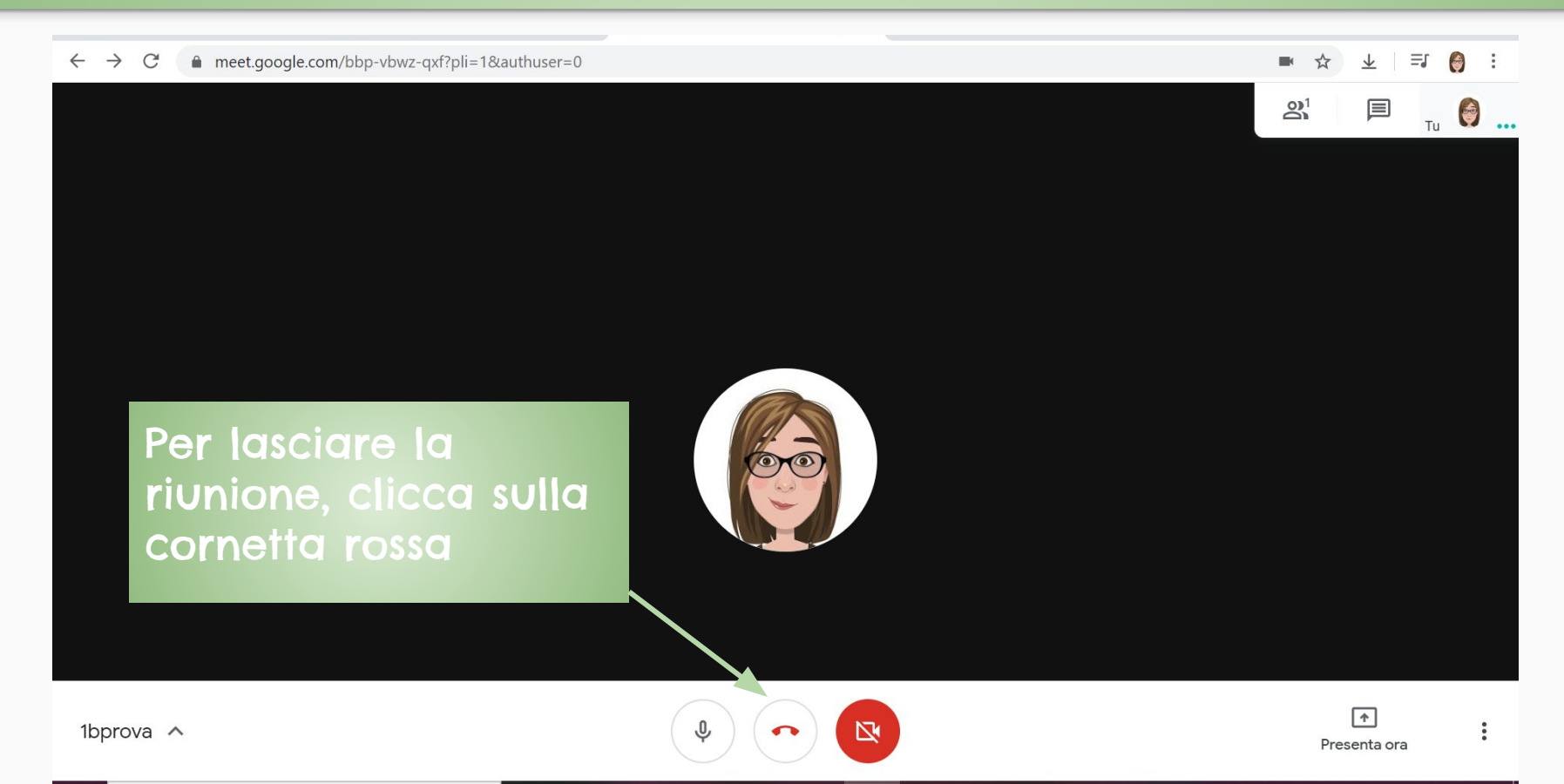